## **Инструкция по регистрации водителя в службе такси Экспресс.**

1. Скачать приложения водителя можно по кнопке «Программа» или на самом устройстве, на котором в дальнейшем планируется установка этого приложения, с помощью браузера в адресную строку ввести ссылку [http://online.express-t.ua:8000/ytaxicenter/client.](http://online.express-t.ua:8000/ytaxicenter/client) После завершения сохранения файла установить его.

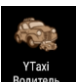

Запустить установленное приложение с помощью значка .

2. Выбираем город Киев и службу Экспресс такси, по кнопке «Регистрация» внизу переходим на последовательное заполнение формы карточки водителя.

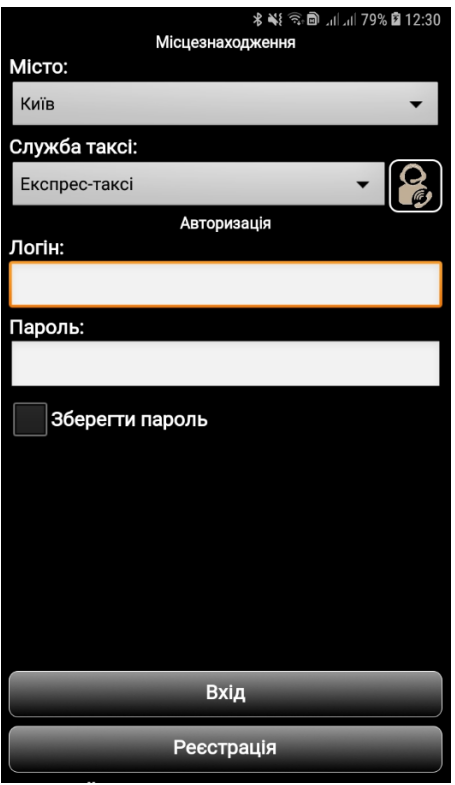

3. Логин придуманный Вами должен быть уникальным, а пароль должен быть надежным, не менее десяти символов содержащих заглавные и прописные буквы, цифры и символы !%#\$ (пример такого пароля F14gSeD#72). По примеру, приведенному в скриншотах инструкции, заполняем все поля Вашими данными.

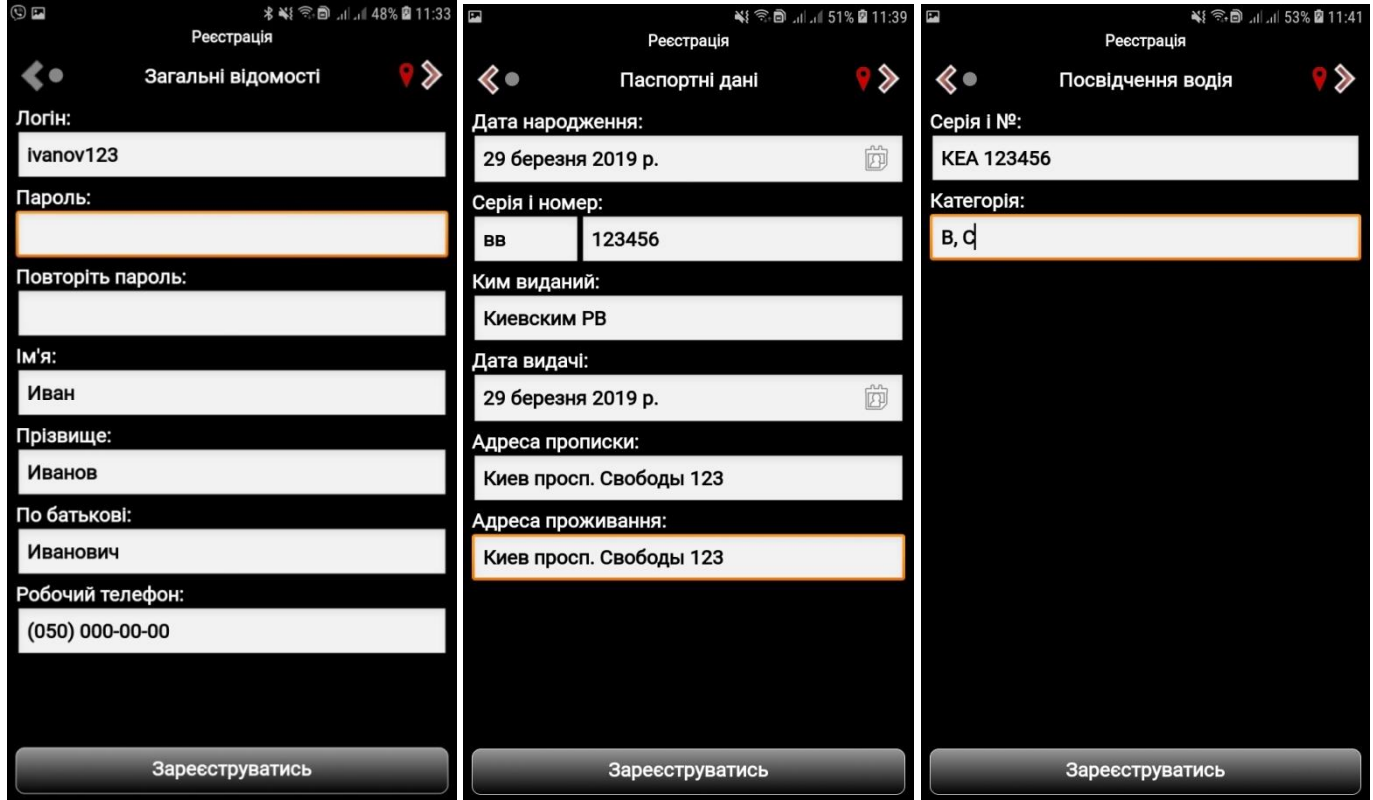

ФИО полностью, рабочий номер телефона. Заполняем дату рождения, из паспорта серию и номер, когда и кем выдан, адрес прописки и отдельно адрес проживания. Заполняем поля водительского удостоверения, серия и номер, категории которые разрешены для управления транспортными средствами.

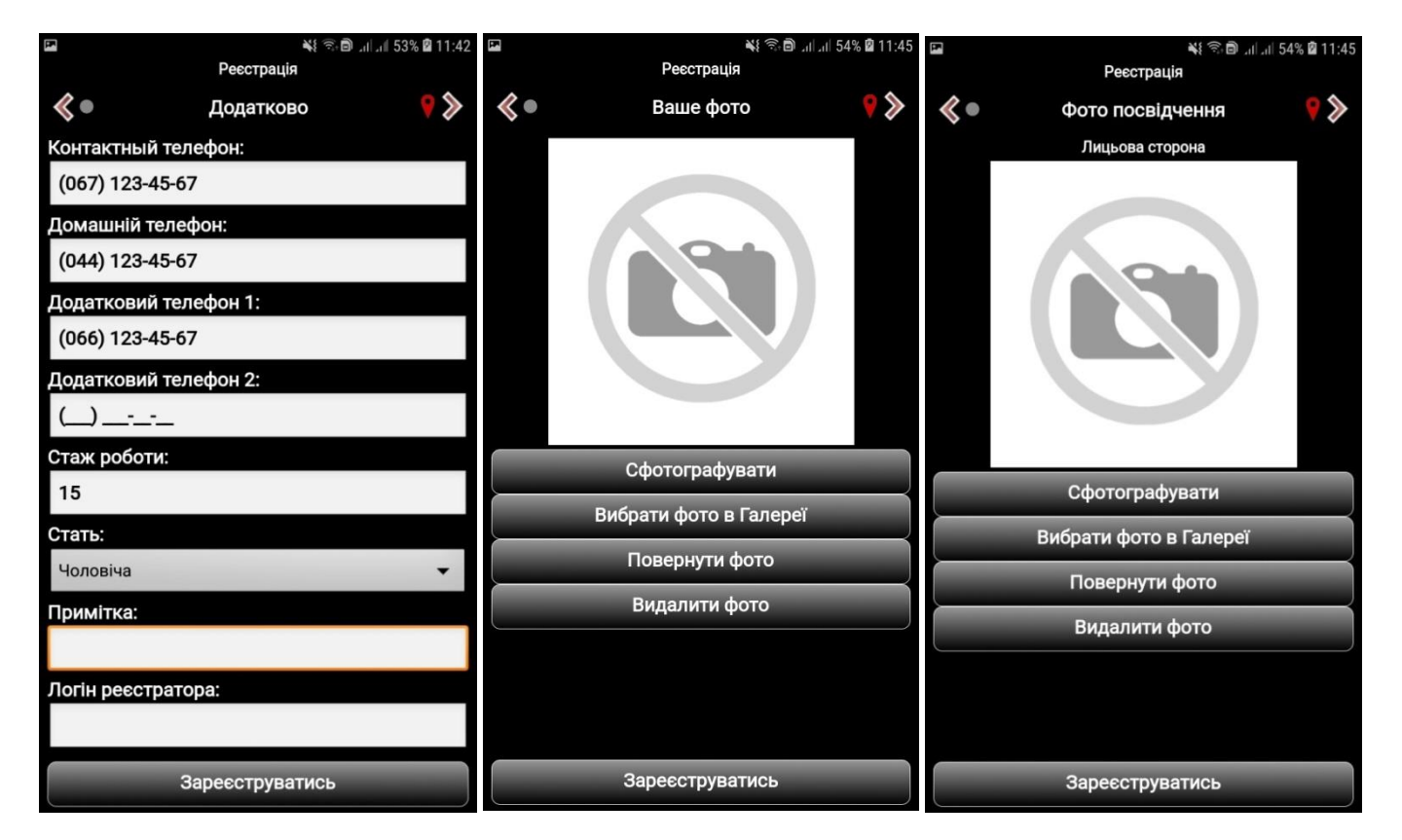

Указываем контактный номер телефона, а при наличии и дополнительные номера, стаж работы, пол и при необходимости в поле «Примечания» дополнительную информацию, например о Вашем опыте работы водителем. Прикрепляем личное фото, а также фото удостоверения водителя (лицевая и обратная сторона). В приложении реализована возможность выполнять фотографирования по кнопке «Сфотографировать», либо выбрать существующую фотографию из «Галереи». Отредактировать при необходимости кнопкой «Повернуть фото» или «Удалит фото».

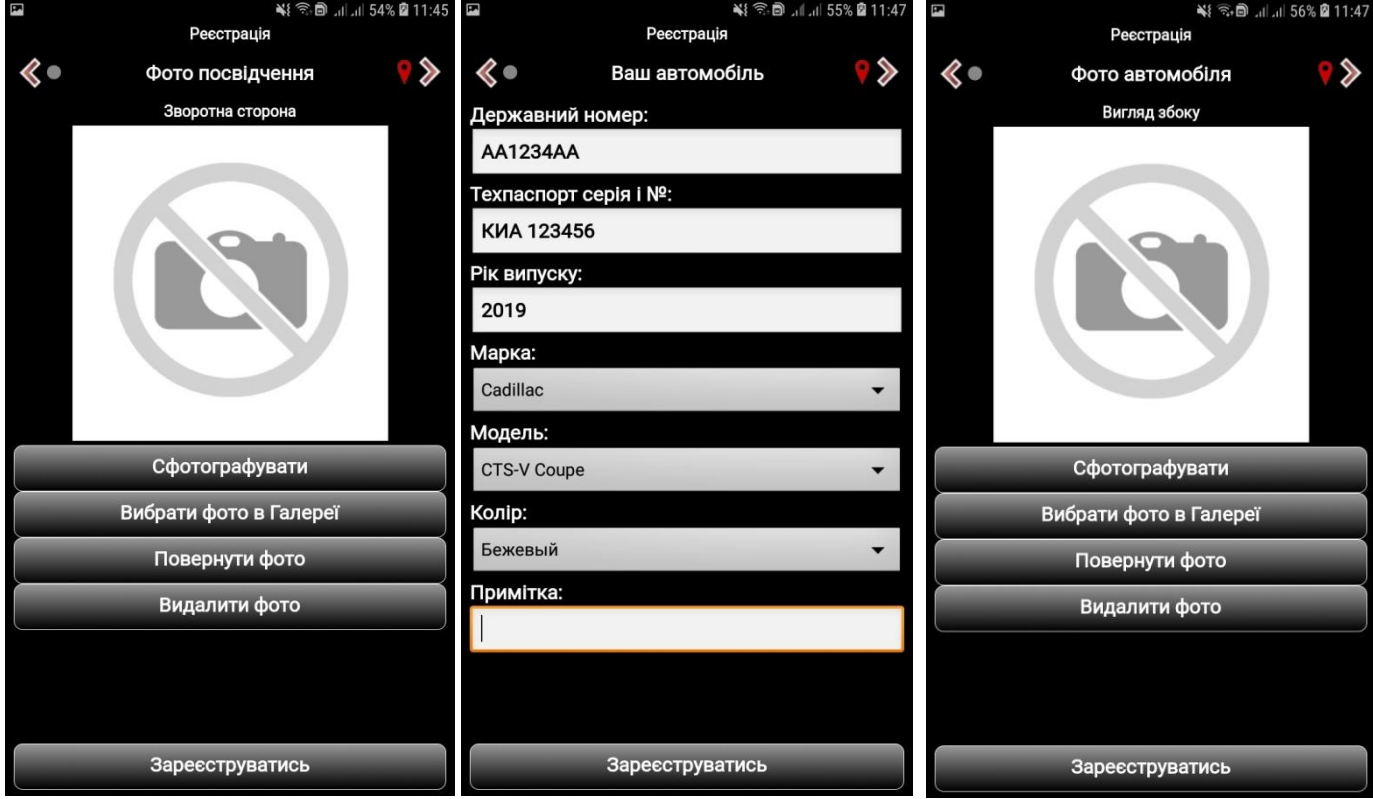

Заполняем форму автомобиля, государственный регистрационный номер, серия и номер технического паспорта, год выпуска, а из справочников выбираем марку, модель и цвет. При необходимости заполняем поле «Примечание», если есть какие-то особенности по автомобилю. Прикрепляем фото автомобиля (вид сбоку, спереди и салона), фотографии должны быть хорошо читаемыми и информативными, с помощью которых можно было оценить состояние автомобиля. Прикрепляем фото техпаспорта (лицевая и обратная сторона).

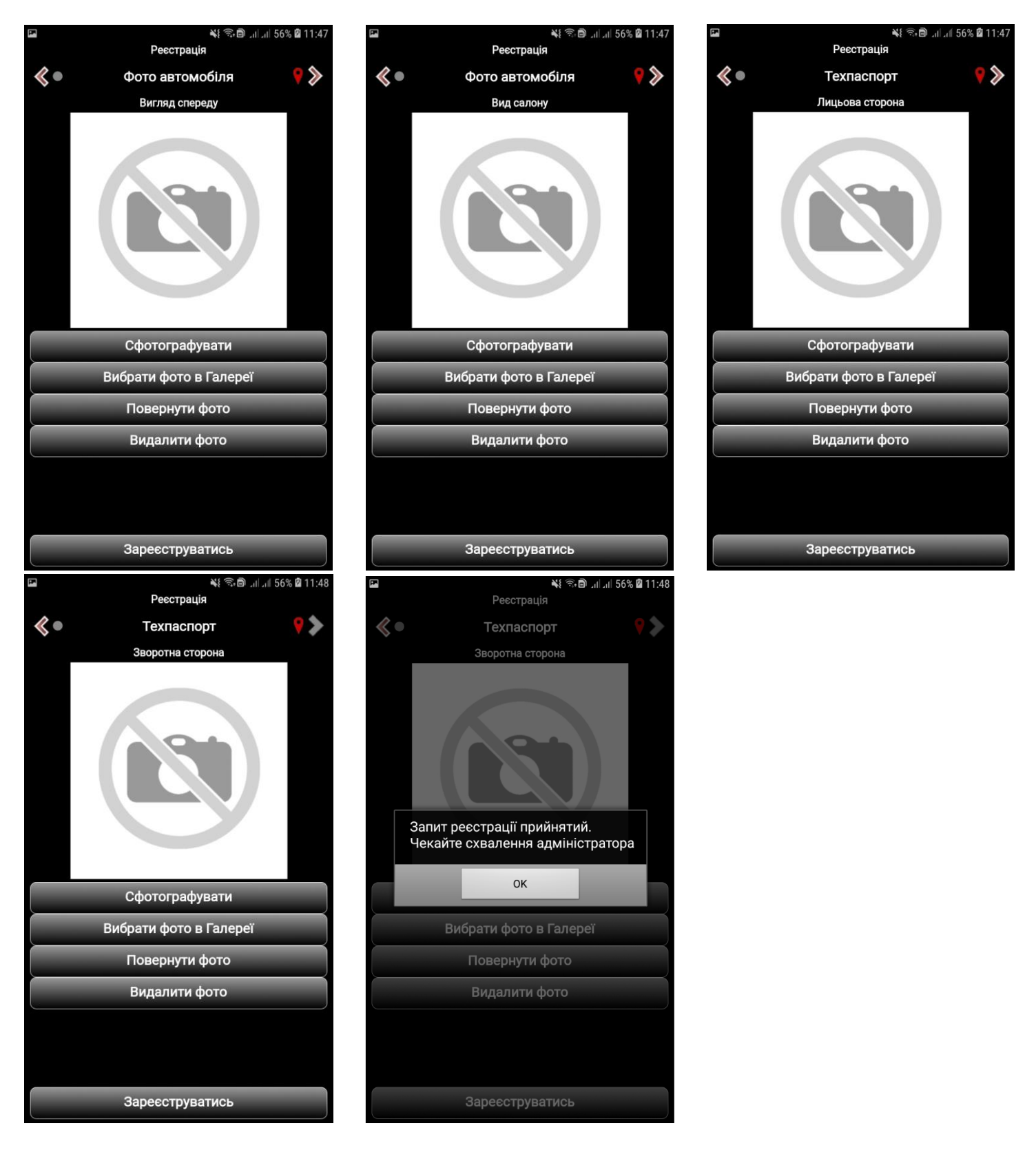

4. По завершению заполнения формы водителя нажимаем на кнопку «Зарегистрироваться», если все необходимые поля заполнены корректно, то на экране устройства увидите сообщение «Запрос регистрации принят. Ожидайте утверждения администратора». При необходимости Вы можете снова зайти в ранее заполненную форму запроса регистрации и отредактировать данные, если есть такая необходимость. Службе требуется время, на рассмотрение Вашего запроса, поэтому с ответом нужно немного подождать. Как только будет результат, Вам позвонят на указанный в форме номер телефона и сообщат результат.

По номеру тел. 0504208930 Алексей Вениаминович можно уточнить информацию по Вашей заявке.